# Chapter 8. Messaging & Contacts

- 8.1 Text Messaging
- 8.2 Multimedia Messaging Service
- 8.3 E-mail
- 8.2 Using Contacts

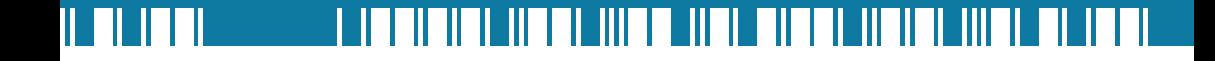

#### $H - 19$ Chapter 8. Messaging & Contacts

Messaging is the unified point of access for all message types within your device. With Messaging, you can send and receive text messages, e-mails, and MMS messages.

Contacts helps you to manage your contact information. Using Contacts you can quickly communicate with people.

This section describes the procedure on sending and receiving different kinds of messages, and using Contacts to manage addresses and phone numbers.

# 8.1 Text Messaging

#### Creating a Text Message

- 1. Tap  $\mathbb{N}$  > Messaging > Text Messages.
- 2. In the message list, tap **Menu** > **New.**
- 3. Do either of the following:
	- Enter the recipient's text message number in the To field. Insert a semicolon (;) between multiple text message numbers.
	- Tapping **Menu** > Add Recipient, and then select a name.
	- Enter your message and tap Send. Text messages are sent immediately.

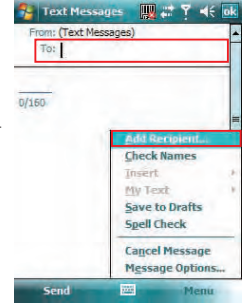

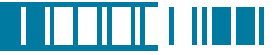

# Using Preset Text Messages

You can quickly insert preset or frequently used messages into your text message. While composing a message, tap **Menu > My Text** and select a preset message to insert.

To edit a preset message:

- 1. While composing a message, tap Menu > My Text > Edit My Text Messages.
- 2. Select a message and edit.
- $3.$  Tap  $\overline{ok}$ .

## Reading a Text Message

- 1. Tap  $\mathbb{N}$  > Messaging > Text Message.
- 2. Select **Inbox** under Text Messages.

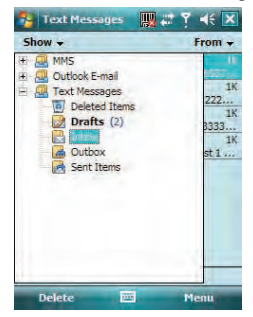

3. In the message list, tap the text message you want to read.

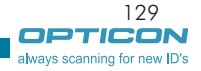

# Requesting Message Delivery Notification

- 1. Tap  $\mathbb{Z}$  > Messaging > Text Messages.
- $2$  Tap Menu  $>$  New
- 3. Tap Menu > Message Options.
- 4. Select this check box to request a message delivery notification.

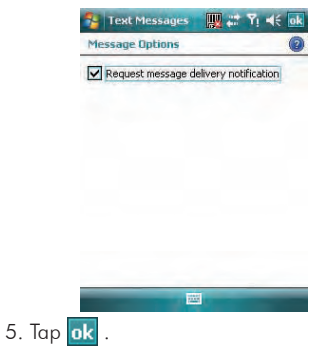

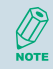

To change options for the Text Message, tap  $\sqrt{2}$  > Messaging > Menu > Tools > Options, and select the type of options to change.

# 8.2 Multimedia Messaging Service

Creating and sending Multimedia Message Service (MMS) messages to your friends and family is fun and easy. You can include or capture photos or video clips, include or record audio, add text, then send them along with your MMS message.

#### Composing a MMS Message

MMS messages can be composed in a combination of various slides where each of the slides can be any combination of audio or video clip, an image, and/or text.

- 1. Tap  $\mathbb{Z}$  > Messaging, and select MMS.
- $2$  Tap Menu  $>$  New
- 3. In To, Cc, and/or Bcc, enter recipient e-mail addresses. Insert a semicolon (;) between multiple addresses. You can tap Menu > Add Recipient to add recipients.

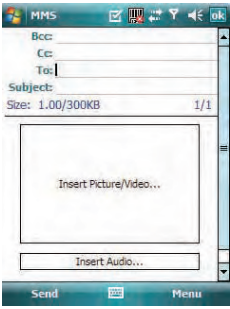

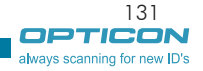

<u> I ISBN 1889</u>

#### $H - 19$ Chapter 8. Messaging & Contacts

- 4. In Subject, enter a subject.
- 5. To create a slide, do any combinations of the following:
	- Tap **Insert Picture/Video** and select an picture or video clip.
	- Tap Insert Audio and select an audio clip.
	- Tap **Insert Text** and enter a message.
	- Tap Menu > Insert > Sound Recorder and tap RECORD ( $\bullet$ ) button to record a new

audio clip. Tap STOP  $( \begin{array}{c} \textcircled{a} \end{array} )$  button to stop recording.

• Tap Menu > Options > Background Color and select a background color for the slide.

6. Tap Send.

After the first slide is filled with content, you can tap **Menu** > **Slides** > Insert to add another slide to your MMS message.

#### Previewing a MMS Message

You can preview a MMS message before sending it.

- 1. To preview your MMS message, tap **Menu > Preview** after you composed your message.
- 2. Tap Done or Replay.

#### Reading a MMS Message

1. Tap  $M >$  Messaging  $>$  MMS.

# I ITTITITI **INTII**

2. Select **Inbox** under MMS

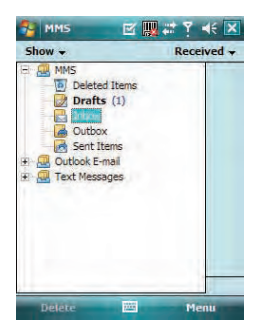

3. In the message list, tap the MMS message you want to read.

# Configuring MMS Settings

- 1. Tap  $\sqrt{3}$  > Messaging > MMS.
- 2. Tap Menu > MMS Settings.
- 3. Select the type of options to change.
- 4. Tap  $\overline{ok}$ .

Most of the time, you have to configure MMS settings in Messaging as well as a GPRS connection in order to use MMS.

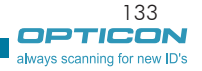

# 8.3 E-mail

# Setting Up an Internet E-mail Account Manually

Before you set up your Internet e-mail account, please ensure that you have the necessary information.

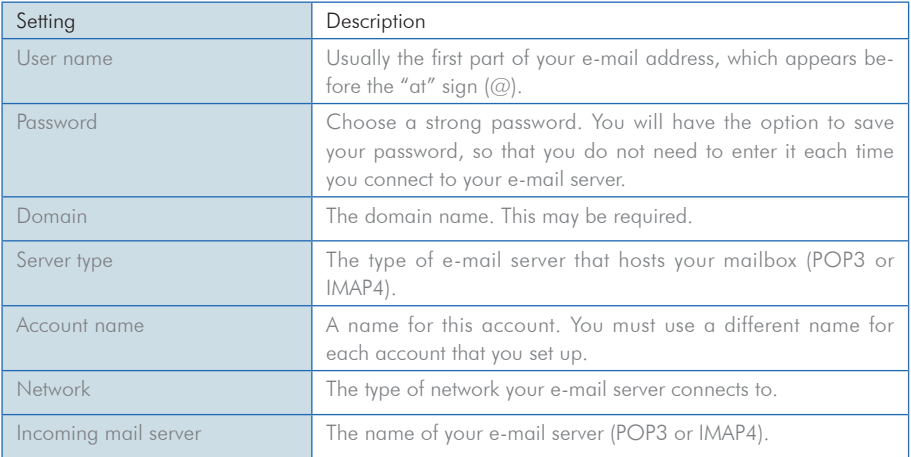

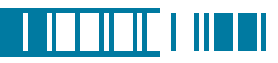

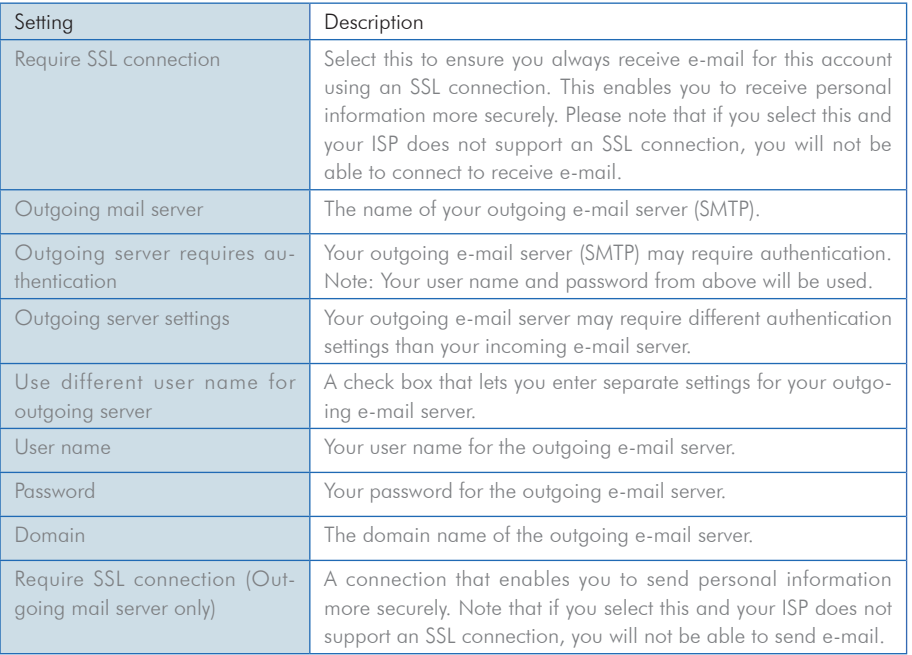

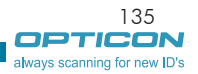

# Now you are ready to set up your account:

- 1. Tap  $\mathbb{N}$  > Messaging > New E-mail Account.
- 2. Enter your e-mail address, select the check box of Try to get e-mail settings automatically from the Internet, and tap Next.
- 3. Tap Next, and the Auto Setup automatically enters your servers settings.

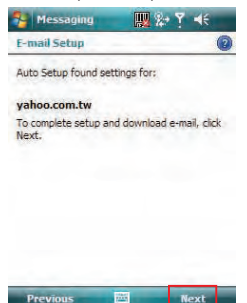

4. Enter the name you want to appear when you send messages, then tap Next.

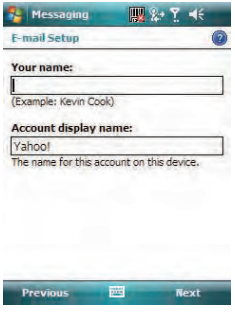

5. Enter your password. Select Save password if you want, or you can enter the password each time you send and receive e-mail. Then tap **Next**.

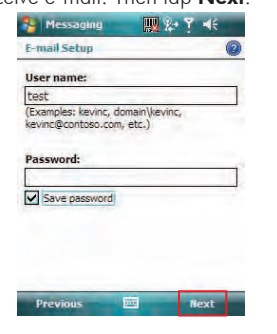

6. In Automatic Send/Receive, select a frequency for sending/receiving e-mail. Tap Review all download settings to change your e-mail settings; otherwise, tap **Finish** to start downloading messages.

<u>LITTLE LITTL</u>

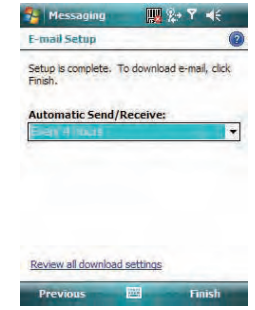

137

always scanning for new ID's

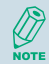

If Auto Setup was not successful, enter required information (Incoming mail server, User name, Password, Outgoing mail server) manually until setup is complete.

To change options for an e-mail account, tap  $\mathbb{R}$  > **Messaging** > **Menu** > **Tools** > **Options**, and select the type of options to change.

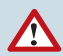

If you save your password and then lose your device, someone finding your device might be able to gain access to your e-mail.

#### $H - 19$ Chapter 8. Messaging & Contacts

# Composing an E-mail Message

- 1. Tap  $\mathbb{Z}$  > Messaging.
- 2. Select an e-mail account.
- 3. Tap **Menu** > **New.**
- 4. In To, Cc and/or Bcc, enter recipient e-mail addresses. Insert a semicolon (;) between multiple addresses.
- 5. In Subject, enter a subject.
- 6. Enter a message.
- 7. Tap **Send**. E-mail messages are stored in Outbox and are sent to recipients the next time you synchronize or connect to your e-mail server and send and receive mail.

You can quickly enter e-mail addresses from your contact cards. Tap on To and select a recipient from the list. Then, select the recipient's e-mail address. $\sum_{\text{MATE}}$ 

# Reading an E-mail Message

- 1. Tap  $\mathbb{Z}$  > Messaging.
- 2. Select an e-mail account.
- 3. Tap **Inbox** under this e-mail account.
- 4. In the message list, tap the e-mail message you want to read.

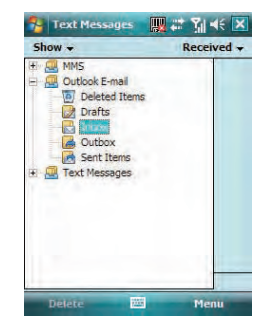

## E-mail Message Options

- 1. Tap  $\mathbb{R}^3$  > Messaging, and select an e-mail account.
- $2$  Tap Menu  $>$  New
- 3. Tap Menu > Message Options.
- 4. Select the type of options to change.

5. Tap **ok** .

# 8.4 Using Contacts

Contacts is your address book and information storage for the people and businesses you communicate with. It stores phone numbers, e-mail addresses, home addresses, and any other information that relates to a contact, such as a birthday or an anniversary date. You can also add a picture or assign a ring tone to a contact.

From the contact list, you can quickly communicate with people. Click a contact in the list for a summary of contact information. From there, you can call or send a message.

If you use Outlook on your PC, you can synchronize contacts between your device and PC.

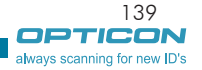

<u> I III DI FI III DI I</u>

#### $H - 19$ Chapter 8. Messaging & Contacts

# Creating a New Contact

- 1. Tap  $\mathbb{R}$  > Contacts > New.
- 2. Select Outlook Contact.
- 3. Enter information for the new contact.
- $4.$  Tap  $\alpha$

**MOTE** 

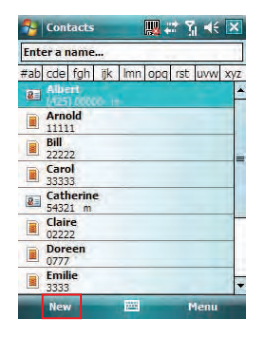

If someone who isn't in your list of contacts calls you, you can create a contact from Call History. Tap and hold the item and then select **Save to Contacts** on the pop-up submenu.

To save an existing contact to your SIM card, open the contact and tap **Menu**  $>$  Save to SIM.

# Viewing and Editing Contact Information

- 1. Tap  $\mathbb{Z}$  > Contacts.
- 2. Tap the contact whose information you want to view. You can quickly search through Contacts by entering the first letter of the contact.

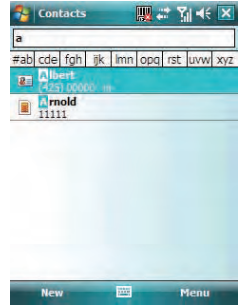

- 3. To edit the information, tap **Menu**  $>$  **Edit**.
- 4. Do any of the following:
	- Tap Picture and select a picture you want to add.

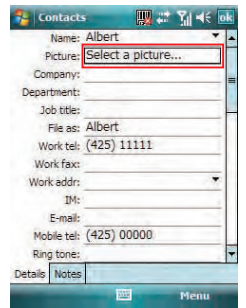

• Tap Ring tone and select the ring tone you want.

<u> I ISBN 1889</u>

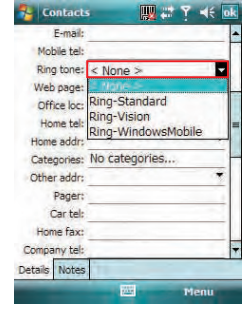

5. When finished making changes, tap ok.

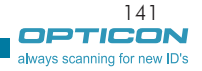

# Sending an E-mail to a Contact

## 1. Tap  $\mathbb{Z}$  > Contacts.

- 2. Tap the contact you want to send an e-mail to.
- 3. Tap the e-mail address.
- 4. Select the e-mail account to use.
- 5. Enter a subject, compose your message, and then tap Send.

# Sending a Text Message to a Contact

- 1. Tap  $\mathbb{Z}$  > Contacts.
- 2. Tap the contact you want to send a text message to, and tap **Menu**  $>$  **Send Text Message**.
- 3. Compose your message, and tap Send.

# Creating a SIM Contact

Contacts can be created and stored on a subscriber identity module (SIM.) If you move the SIM to another device, your SIM contacts are moved as well.

- 1.  $\text{Tan } > \text{Contents}.$
- 2. Tap New > SIM Contact.
- 3. Enter the name and phone number of the contact and tap ok.

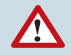

Remember to install a valid SIM to your device before creating a SIM Contact.

# Chapter 9.

# Using Barcode Reader

- 9.1 Setting Barcode Reader
- 9.2 Scanning and Reading Barcode labels

# l III

#### $H - 19$ Chapter 9. Using Barcode Reader

In the top of your device, a reader for barcode/2D code reading and decoding is built in, with which various types of barcode/2D code labels are decoded into readable information such as letters and numbers. Settings of barcode/2D code reader can be changed to fit your specific requests.

# 9.1 Setting Barcode Reader

# Changing Options in Barcode Reader

Barcode reader is set to be disabled by default, please remember to activate it before scanning.

- 1. Tap  $\mathbb{Z}$  > Settings > System tab > Barcode settings > Options tab.
- 2. Check the check box of Barcode reader or/and Keyboard hook.

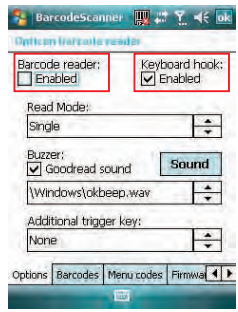

When Keyboard hook is enabled, data is received as key message; when Keyboard hook is disabled, data is stored in the memory buffer temporarily. To retrieve the data, use specific software development kit (SDK) and compatible Windows application program interfaces (APIs). You can download the SDK from http://www.opticon.com.

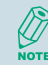

Keyboard hook can convert received characters to keyboard messages; therefore, you can read barcode in applications such as Notes, Tasks, Excel Mobile and Word Mobile as long as you enable the keyboard hook.

3. In Read Mode, tap the upward/downward arrow to toggle between Multiple and Single. Multiple read mode enables reading of multiple barcodes within a specified time after one time triggering, while being in single read mode needs the reader to be triggered again to read another label.

4. In Buzzer, check the checkbox of Goodread sound. It enables the function of playing a sound effect after a barcode has been decoded successfully. You can change the sound effect by tapping the upward/downward arrow and play the sound effect you choose by tapping the **Sound** button on the screen.

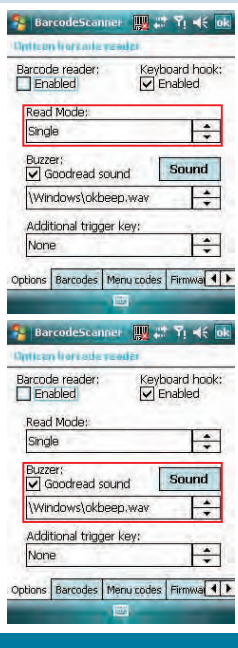

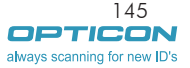

<u>LITTLE LITTL</u>

#### $H - 19$ Chapter 9. Using Barcode Reader

5. In Additional trigger key, tap the upward/downward arrow to choose another access key for the reader. Otherwise you can set the additional trigger key to be none.

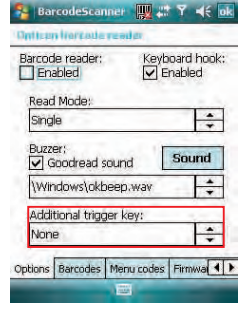

#### Choosing Barcode Types

Your device is capable of scanning and decoding various barcode types; to check what kind of barcode is readable and to assign specific barcode types to scan for, do as follows:

1. Tap  $\mathbb{N}$  > Settings > System tab > Barcode settings > Barcodes tab.

2. Select specific barcode types or select all of them.

 $3.$  Tap  $\alpha$ 

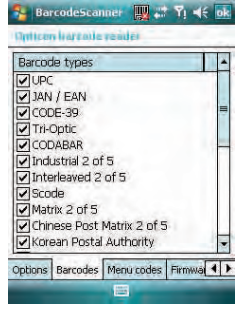

#### Advanced Setting

You can set specific configuration to your barcode reader by editing a list of codes in the menu codes file. The codes you enter will be stored in the menu code file and replace default settings. For descriptions of menu codes, refer to Universal Menu Book (you can download it from www. opticon.com). Please note that supported menu codes depend on the module type or the firmware version of your device.

#### Inputting Menu Codes from a File

You can input menu codes automatically from a file, please do as follow to access the file and configure the barcode reader.

- 1. Tap  $\mathbb{R}^3$  > Settings > System tab > Barcode settings > Menu codes tab.
- 2. Tap  $\overline{\phantom{a}}$  to view available files in your device.

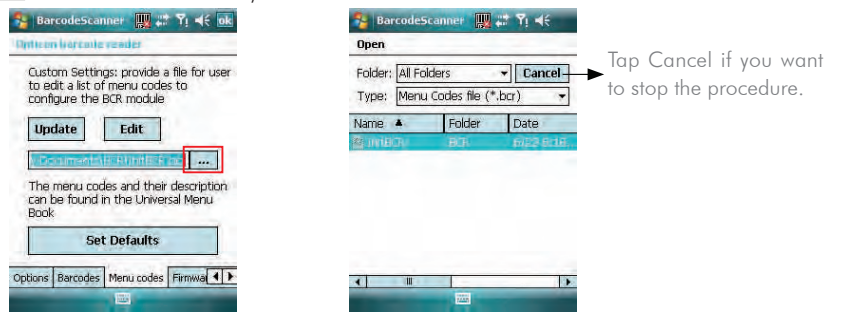

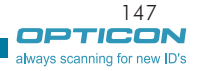

<u> I ISBN 1889</u>

# $H - 19$

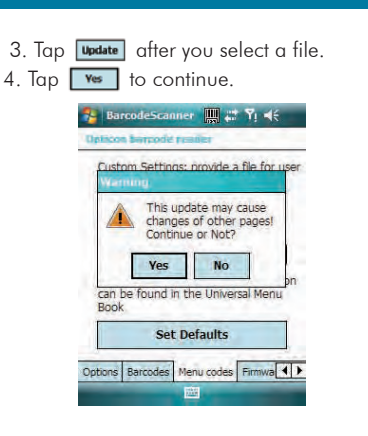

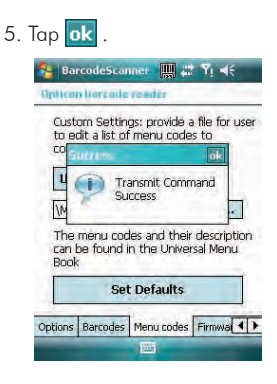

#### Editing Existent Menu Codes

You can input characters directly to edit an existent menu codes file.

1. Ta  $\mathbb{N}$  > Settings > System tab > Barcode settings > Menu codes tab.

 $2.$  Tap  $\boxed{\text{Edit}}$ .

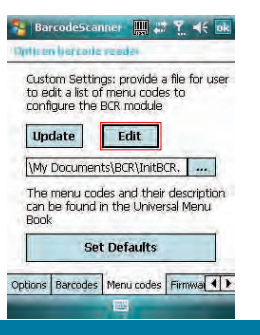

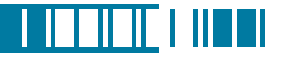

3. Input or delete menu codes.

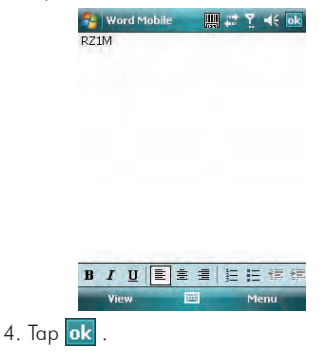

# Returning to Defaults

You can cancel all personalized settings in the barcode reader.

- 1. Tap  $\sqrt{a}$  > Settings > System tab > Barcode settings > Menu codes tab.
- 2. Tap **Set Defaults BarcodeScanner WELLER TEME** thitican lineants reader Custom Settings: provide a file for user to edit a list of menu codes to configure the BCR module **Update** Edit My Documents\BCR\InitBCR, | ... The menu codes and their description can be found in the Universal Menu **Book Set Defaults** Options | Barcodes | Menu codes | Firmwa | | | 區

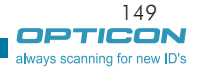

# $H - 19$

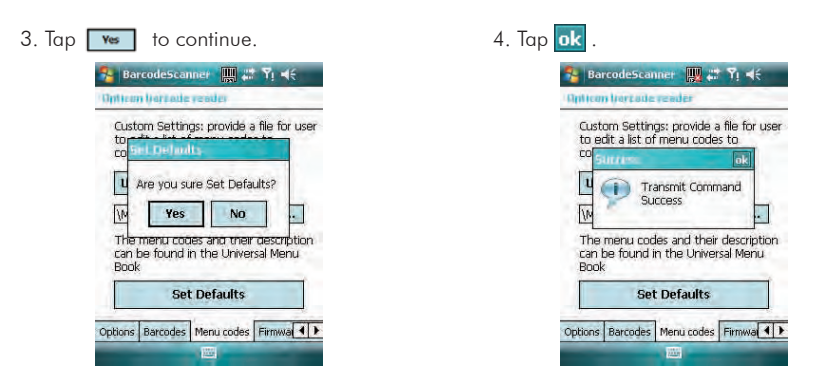

#### Firmware Update

#### How to update the firmware of your device

You can update the firmware of the barcode reader from an adapted file on your device or a Mini-SD card inserted to your device. Please connect your device with the AC adapter before updating the firmware.

1. Tap  $\sqrt{ }$  > Settings > System tab > Barcode setting > Firmware Update tab.

2. Tap  $\boxed{\cdots}$  to view available files and select one of them.

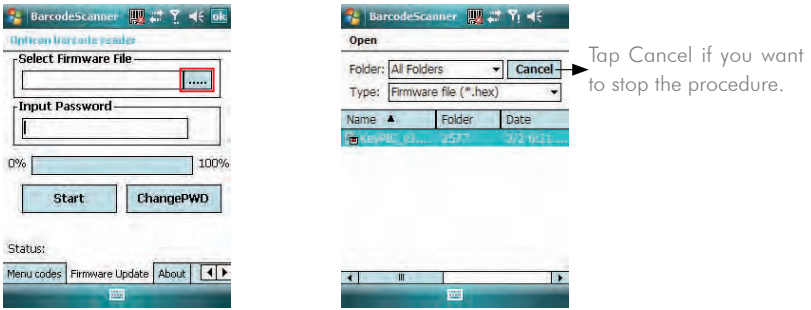

3. Tap the file you want to update the firmware from. The selected file will be showed on the screen then.

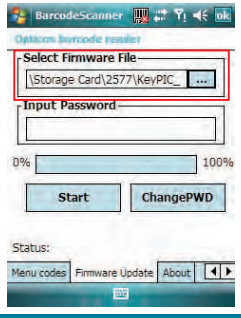

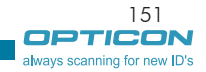

<u>T IE EILIE THEFT</u>

# $H-19$

- 4. Input the default password
	- "1234567890AB" and tap Start

. You can then see current completed percentage of the update to be displayed on the screen.

5. Tap ok to complete the operation.

# Change Password

You can change the default password of firmware update to another one.

1. Tap  $\frac{1}{2}$  > Settings > System tab > Barcode setting > Firmware Update tab.

2. Tap **ChangePWD** 

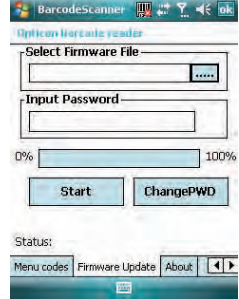

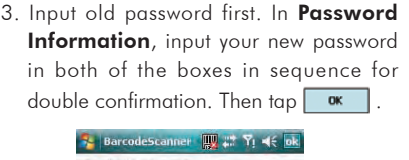

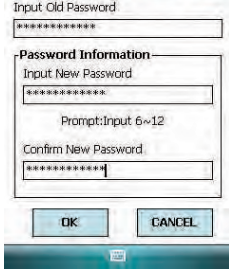

4. Tap ok to complete the procedure.

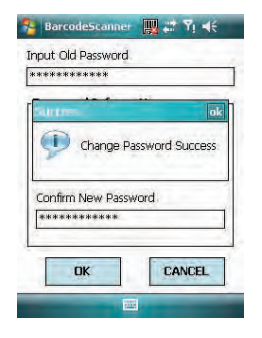

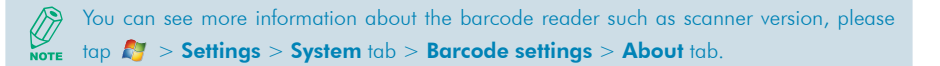

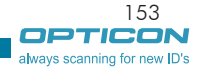

<u> I III III II</u>

# 9.2 Scanning and Reading Barcode labels

Your device can scan and decode barcode labels depending on the scanner equipped with your device. If you prefer to read a barcode on your device right after scanning, open an application in which letters and numbers can be displayed before you activate the barcode reader.

- 1. Open an application, e.g. Notes, Tasks and Contacts, in which you want to display converted barcode information after scanning.
- 2. Do one of the following to enable barcode reader and keyboard hook:
	- Tap  $\blacktriangleright$  > Settings > System tab > Barcode settings > Options tab. Then check the checkboxes of Barcode reader and Keyboard hook.
	- Tap  $m$  icon on the screen and tap  $F$  and the dialog box to active barcode reader and keyboard hook directly.

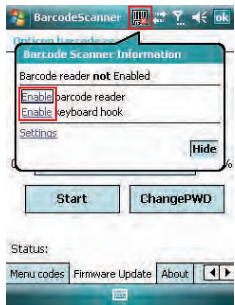

- 3. Point the barcode reader to a barcode label and press the scan key (left scan key, right scan key or the assigned trigger key).
- 4. Adjust the distance between your device and the label, and make sure the light emitted from the scanner exceeds the width of the label.

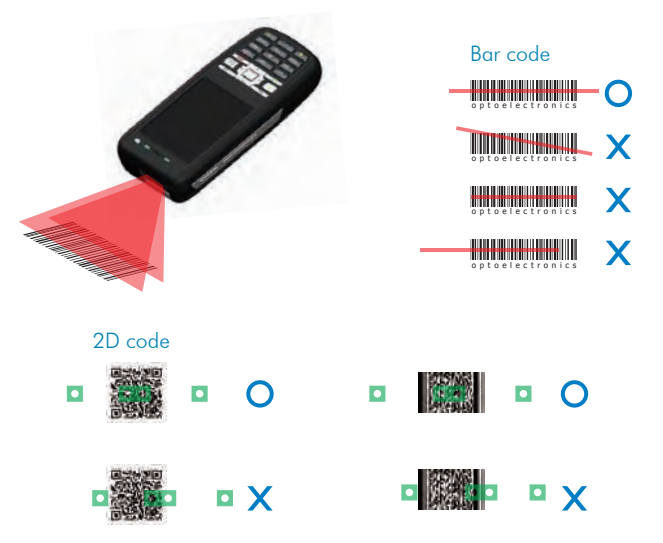

5. A Goodread Sound plays and the content of the barcode shows when the label is decoded successfully.

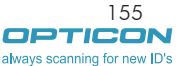

<u> I III DI FI III DI I</u>

# Chapter 10.

# **Other Applications**

- 10.1 Backing up/Recovering
- 10.2 Managing Memory
- 10.3 Windows Live Messenger
- 10.4 Windows Media
- 10.5 Office Mobile
- 10.6 Phone Profile
- 10.7 Formatting Storage Card and **DiskOnChip**
- 10.8 Setting up GPS

# <u> 110 MHz 1110 MHz 110 MHz 110 MHz 110 MHz 110 MHz 110 MHz 110 MHz 110 MHz 110 MHz 110 MHz 110 MHz 110 MHz 110 M</u>

# 10.1 Backing up/Recovering

It is advisable to make backups of your device data regularly in case important data is accidentally lost or damaged. You can restore your data from those backup copies as needed. Device data can be backed up to or be restored from DiskOnChip of your device or a compatible memory card.

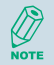

DiskOnChip is flash memory device which locates in an independent area of OS. DiskOnChip keeps the data even after a factory reset.

#### Backing up Data

- 1. Tap  $\mathbb{N}$  > Programs > Backup Manager.
- 2. Tap the **Backup** button.

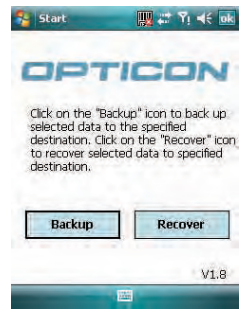

3. Select the check box(es) of the item(s) that you want to backup.

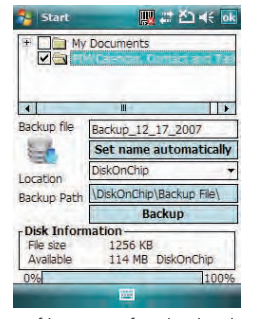

4. Input a file name for the backup copy. To name it automatically, tap set name automatically

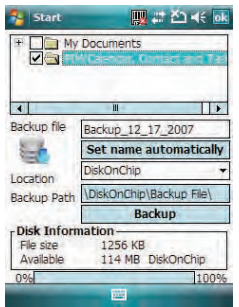

5. Select a location for storing the backup copy: Storage Card or DiskOnChip.

**111 111** 

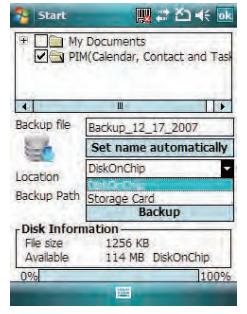

6. Tap the **Backup** Button.

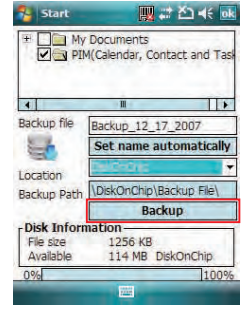

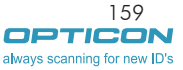

# $H-19$

# $7.$  Tap  $\alpha$

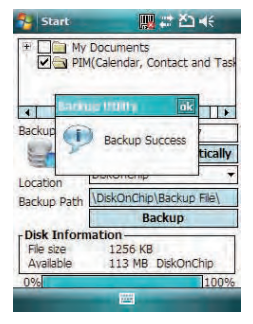

# Recovering Data

- 1. Tap  $\sqrt{3}$  > Programs > Backup Manager.
- 2. Tap the Recover button.

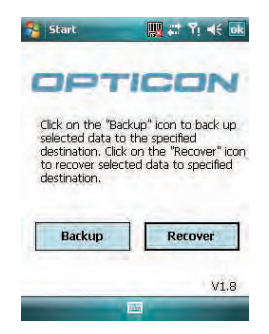

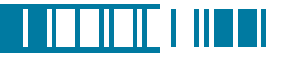

- 3. Do one of the following to select a file:
	- Tap  $\mathbb{Z}$  > Program > File Explorer > DiskOnChip/Storage Card > Backup File folder and select a file. Please note the Backup File may be located under DiskOnChip or Storage card. It depends on the backup path you had chosen.
	- Tap was on the screen to view available files. You can then select one of them. Please note that the selected backup file will be deleted once it has been restored to your device successfully.

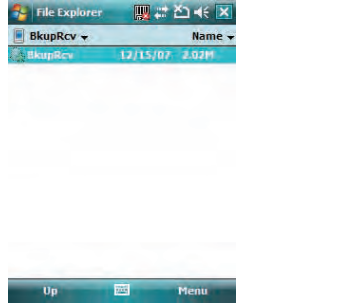

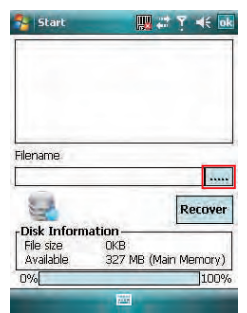

- 4. Tap the Recover Button.
- $5.$  Tap  $\alpha$

Only items that have already been backed up can be restored on your device.

Your device will be rebooted automatically after you restore Personal Information (Calendar, Contact and Task) on the device.

Installed applications will not be backed up.

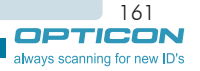

#### $H - 19$ Chapter 10. Other Applications

# 10.2 Managing Memory

#### Checking Available Storage

- 1. Tap  $\sqrt{ }$  > Settings > System tab > Memory.
- 2. In **Main** tab, you can see how much storage is available on the main memory of your device.
- 3. To see how much storage is available on your storage cards, tap

#### Storage Card tab.

4. Use the drop-down menu to select your available storage cards and view their available memory.

# Closing a Running Program

- 1. Tap  $\mathbb{R}$  > Settings > System tab > Memory > Running Programs tab.
- 2. In Running Program List, select a program. You can tap Stop on the screen to close the program or tap **Stop All** to close all programs.

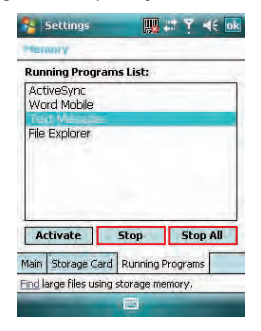

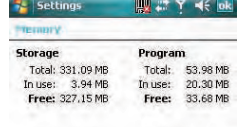

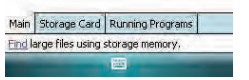

# 10.3 Windows Live Messenger

You can send instant messages with Windows Live Messenger.

**NOTE** 

Your device must be connected to the Internet before you can start using Windows Live Messenger. To connect to the Internet, refer to "Chapter 7. Connecting to the Internet" for details.

#### Signing In/Out Windows Live Messenger

With Windows Live Messenger, you can send and receive instant messages from other Windows Live Messenger users.

You must have a valid Microsoft .NET Passport or Hotmail account before you can sign in to Windows Live Messenger.

# To sign in Windows Live Messenger

- 1. Tap  $\mathbb{N}$  > Programs > Messenger.
- 2. In Sign in as, select a condition which you want to show on your Windows Live Messenger. Then tap Sian in.

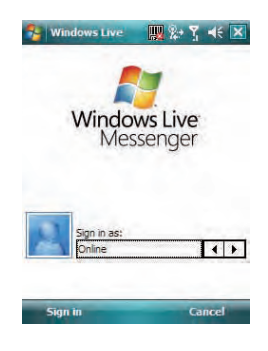

163

always scanning for new ID's

**11 | 11 | 1 | 11 |** 1

# $H - 19$

# 3. Tap Accept

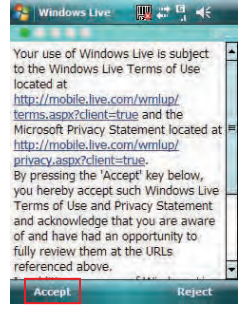

4. Enter your e-mail and password and tap

## Next.

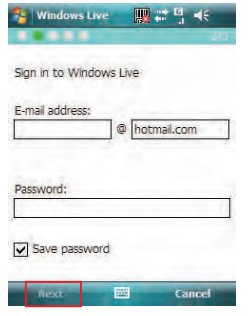

5. Select whether to show Windows Live on the Today screen or not. Then tap Next.

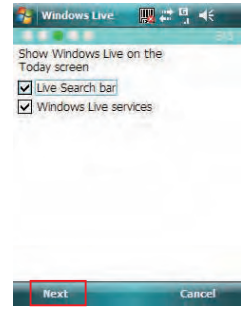

6. Select what you want to sync on your device. Then tap Next.

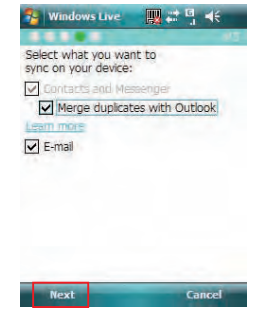

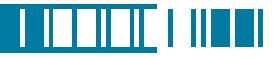

7. System will sign in to Windows Live automatically while all procedures are done.

#### To sign out Windows Live Messenger

• Tap Menu > Sign out.

# Adding/Deleting a Windows Live Messenger Contact

- 1. Sign in Windows Live Messenger.
- 2. Do any of the following:
	- To add a contact, tap Menu > Add New Contact, and follow the onscreen instructions.
	- To delete a contact, tap and hold the contact name in the Windows Live contact list, then tap View contacts' info. Next, Tap Menu > Delete Contact.

#### Sending an Instant Message

- 1. Sign into Windows Live Messenger.
- 2. Select the contact's name to whom you want to send a message to. Then tap Send IM.
- 3. Enter a message and tap Send.
- 4. To close the dialog box of instant  $m$  essages, tap  $M$ enu > End conversation.

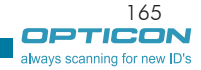

# Changing Windows Live Messenger Display Name

- 1. Sign in Windows Live Messenger.
- 2. Tap Menu > Change appearance.
- 3. Enter a new display name and tap Done.

#### Blocking/Unblocking a Contact

• To block a contact from seeing you online, select the contact and tap **Menu**  $>$ 

#### Contact options > Block contact.

• To unblock a contact, select the contact and tap Menu > Contact options > Unblock contact.

# Changing Windows Live Messenger **Settings**

- 1. Sign in Windows Live Messenger.
- 2. Tap Menu > Options.
- 3. Select the type of options to change.

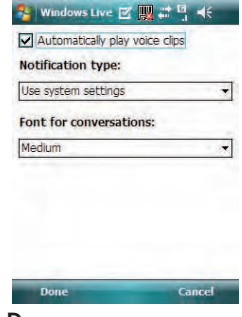

4. Tap Done.

If you connect to Window Live Messenger through a Wi-Fi network, please don't disconnect the Wi-Fi network before you sign out Windows Live Messenger. Otherwise, your Windows Live contacts stored in your device may be lost.

# I ITTITITI

# 10.4 Windows Media

You can play digital audio and video files that are stored on your device or on a network.

# Transferring Your Music and Videos to Your Device

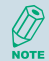

When synchronizing media files via a storage card, your will need a 32 MB or larger storage card in your device.

- 1. On your computer, open Windows Media Player.
- 2. Connect your device to your computer using a USB cable.
- 3. In Windows Media Player on your computer, click Sync.
- 4. Drag each item you want to synchronize to the Sync List on the right side of the computer screen.
- 5. Insert a mini-SD card to your device now if you want to synchronize media files to your device via a storage card.
- 6. At the bottom of the Sync List, click Start Sync. The file will be synchronized to your device or the storage card.
- 7. After transferring your media files, update your mobile device Media Library:
	- $I.$  Tap  $I^*$  > Programs > Windows Media.
	- II. Tap Menu > Library.

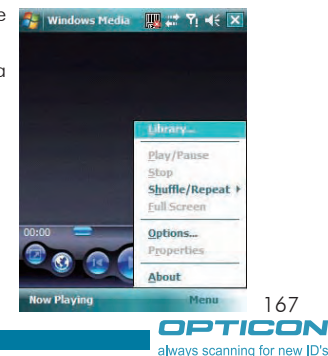

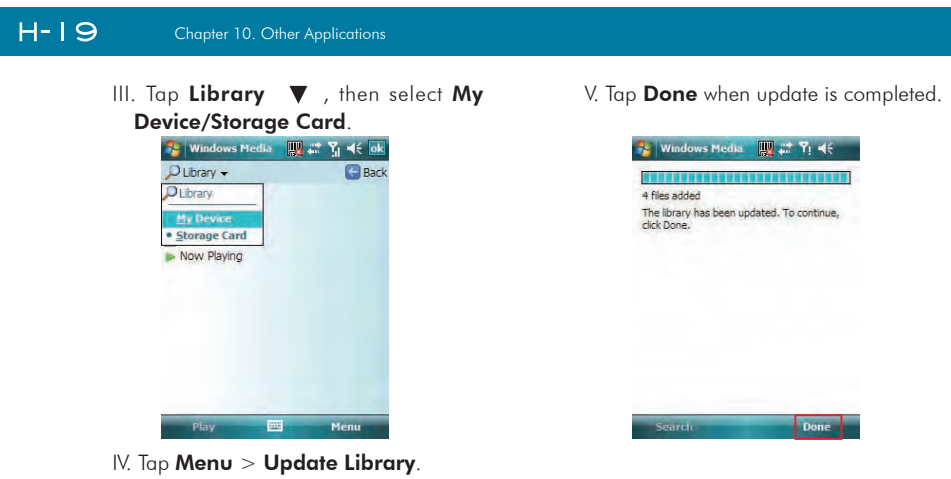

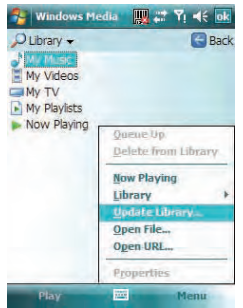

# Playing Media File on Your Device

1. Tap Menu  $\sqrt{3}$  > Library to open the Library screen.

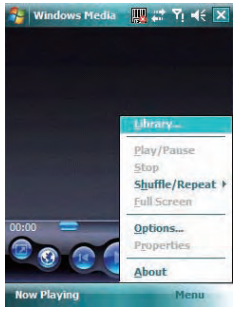

- 2. Select a category (e.g. My Music > All Music).
- 3. Select an item, and tap Play.

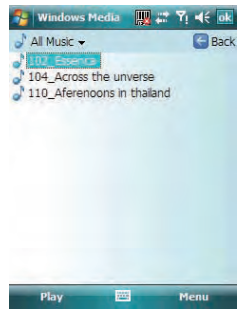

4. You can then use the following functions when playing audio or video files:

<u> I ISBN 1889</u>

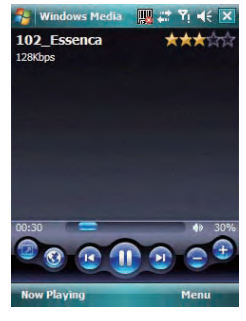

- : Display the video in full screen
- : Displays a Web site where you can find music and videos to play.
- : Skip to the beginning of the current file or to the previous file.

: Pause/Play

- **Du**: Skip to the next file.
- : Decrease the volume level.
	- : Increase the volume level.

: Adjust the playback progress of a selected file.

169 OPTICON always scanning for new ID's

# Saving a New Playlist

- 1. Tap  $\mathbb{Z}$  > Programs > Windows Media.
- $2$  Tap Menu  $>$  Library.
- 3. Select a category (e.g. My Music > All Music).
- 4. Select an item, then tap **Menu**  $>$  **Queue Up**. Selected item will be added to the Now Playing list immediately.
- 5. Tap Menu > Now Playing.
- 6. Tap Menu > Save Playlist.
- 7. Enter a name for the playlist and tap **Done**.

# 10.5 Office Mobile

# Excel Mobile

With Excel Mobile, you can create, view and edit spreadsheet on your device. Moreover, you can edit documents created on your desktop computer.

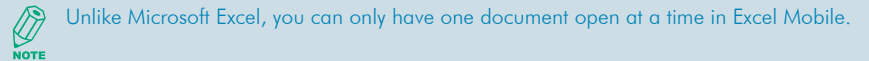

# Creating a New Spreadsheet

- 1. Tap  $\mathbb{Z}$  > Office Mobile > Excel Mobile.
- 2. Enter text, numbers, and formulas as desired.
- 3. Tap Menu  $>$  File  $>$  Save As.
- 4. Enter a name for the document and tap the Save button.

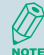

You can also tap Ok to save a spreadsheet and Excel Mobile gives it a name automatically.

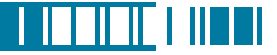

# Excel Mobile Formatting Toolbar

The formatting toolbar in Excel Mobile provides a quick way to apply common functions such as create a chart or align text to the left.

• In an Excel Mobile workbook, tap View > Toolbar. A check mark appears next to Toolbar when the toolbar is visible.

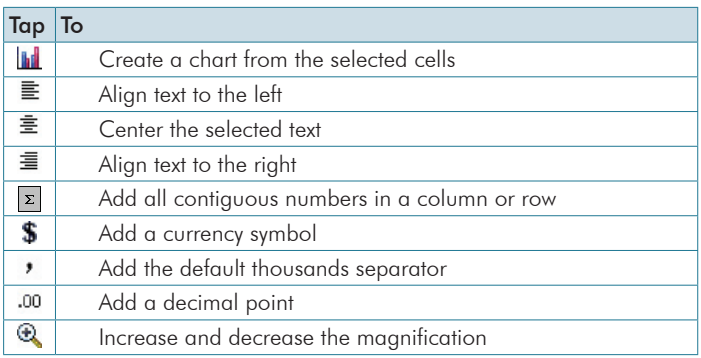

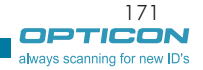

# PowerPoint Mobile

With PowerPoint Mobile, you can view PowerPoint slides on you device.

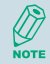

PowerPoint Mobile only supports slides in .ppt and .pps formats.

# Starting a PowerPoint Presentation

- 1. Tap  $\mathbb{Z}$  > Office Mobile > PowerPoint Mobile.
- 2. Tap the slide show you want to view in the presentation list.
- 3. Tap the current slide to advance to the next slide if slides don't advance automatically.
- 4. Tap Menu > Rename/Move.
- 5. Enter a name for the document and tap  $\overline{\mathbf{a}}$

#### Stopping a PowerPoint Presentation

• In a slide show,  $\tan \mathbf{A}$  > End Show.

# Navigating Between Slides

- Tap  $\blacktriangle$  | > Next to go to the next slide.
- Tap  $\blacktriangle$  | > **Previous** to go back to the previous slide.
- To jump to any slide in the slide show, tap  $\blacktriangle$  |  $>$  Go to Slide and tap on the slide you want to view.

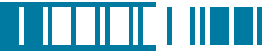

always scanning for new |

#### Word Mobile

With Word Mobile, you can create and edit Microsoft Word documents and templates, plain text files, and/or rich text format files.

Unlike Microsoft Word, you can only have one document open at a time in Word Mobile. **NOTE** 

## Creating a Document

- 1. Tap  $\mathbb{N}$  > Office Mobile > Word Mobile.
- 2. Tap **New**, if a new document is not opened by itself.
- 3. Enter text as desired.
- 4. Tap Menu > File > Save As.
- 5. Enter a name for the document and tap the Save button.

You can also tap Ok to save a document after you finish editing text. This way, the first few words of the document are used as the filename.

# Word Mobile Formatting Toolbar

The Formatting toolbar in Word Mobile provides a quick way to apply common formatting such as bold type, bulleted or numbered lists, and paragraph indentation to your text.

• In a Word Mobile document, tap **View > Toolbar**.

A check mark appears next to **Toolbar** when the toolbar is visible.

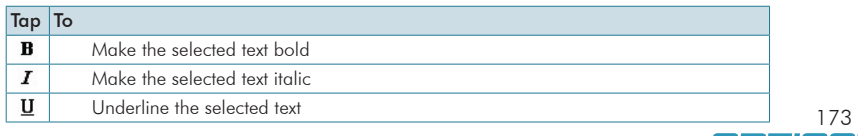

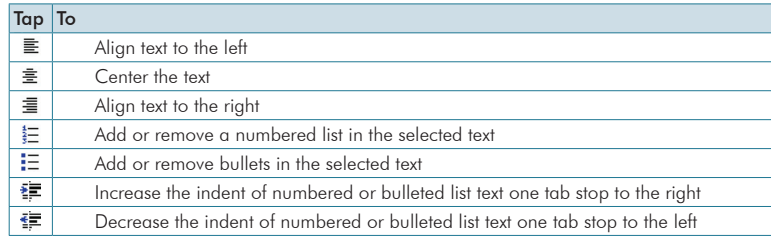

# 10.6 Phone Profile

Phone Profile defines how your device reacts when you receive a call or a message, how your keypad sounds when you press a key, and more. Select or customize the most suitable profile for your situation, such as when you are in a meeting or outdoors. The phone profiles available are Normal, Silent, Vibrate, Outdoor, Headset, and User define.

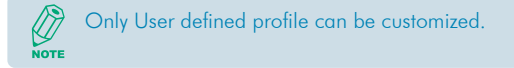

# Selecting a Profile

- 1. Tap  $\mathbb{N}$  > Programs > Phone Profile.
- 2. Select the most suitable profile for your situation from the list.

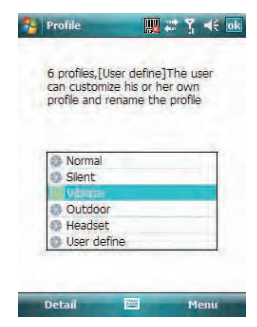

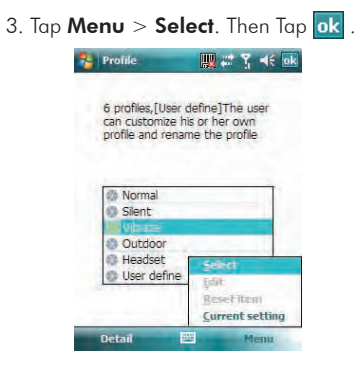

4. Tap OK to confirm the selection.

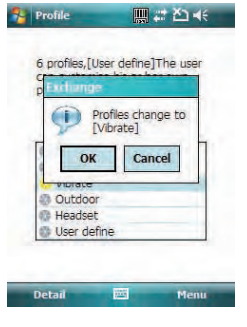

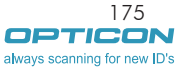

<u> I ISBN 1889</u>

#### $H - 19$ Chapter 10. Other Applications

# Viewing Profile Details

- 1. Tap  $\mathbb{N}$  > Programs > Phone Profile.
- 2. Select the profile you want to view its details.
- 3. Tap Detail.

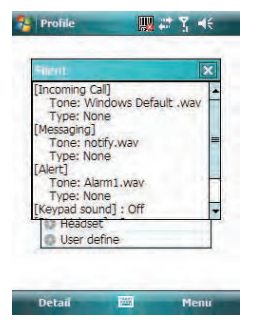

# Defining Your Own Profile

- 1. Tap  $\mathbb{N}$  > Programs > Phone Profile.
- 2. Select User Defined, and tap Menu > Edit.

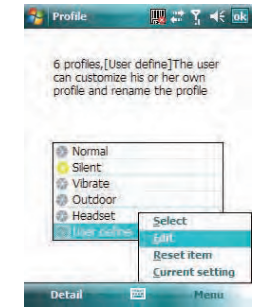

3. Select the type of options to change.

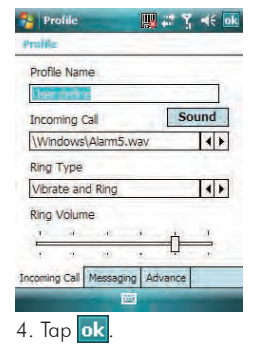

176

# 10.7 Formatting Storage Card and DiskOnChip

With Format Disk, you can format and check the capacity of an inserted storage card and DiskOnChip in your device.

- 1. Tap  $\mathbb{N}$  > Programs > Format Disk.
- 2. Select the area and file system.
- 3. Tap Format

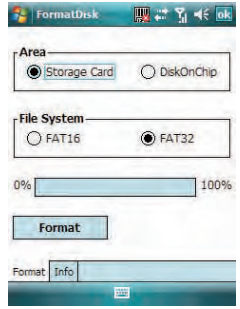

4. Tap Yes to continue.

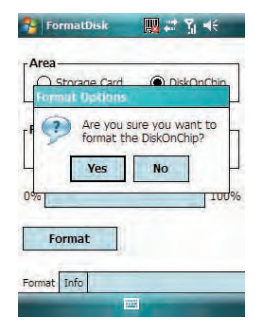

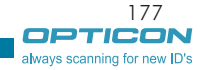

I ITTITITI

**INTII** 

5. Tap the Info tab.

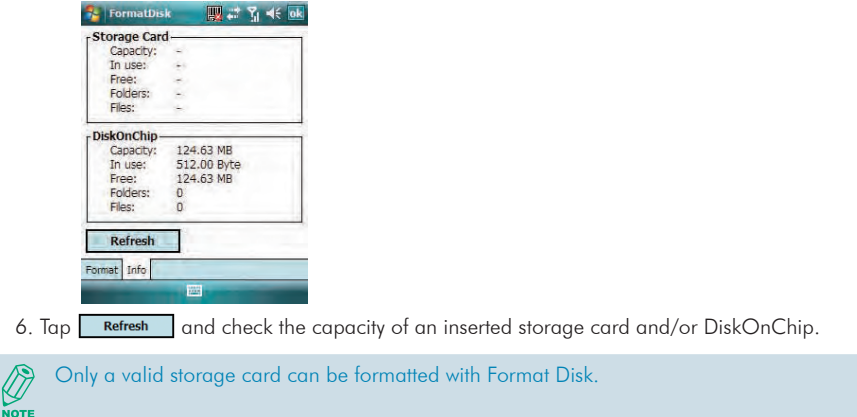

# 10.8 Setting up GPS

A GPS (Global Positioning System) signal receiver is built in your device. You have to install a mapping software on your device to start navigating. Please follow the instruction of your mapping software to install it and use the navigation functions. You may need to specify the GPS hardware port when installing the mapping software. Select the following value if requested.

- GPS hardware port: COM4.
- Baud rate: 57600.

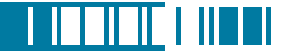

179

always scanning for new ID's

# Some mapping software or GPS navigation software may not be compatible with your device, please consult with the software provider/retailer before installing the software.

## Receiving Better Satellite Signals

GPS positioning is limited by bad weather (e.g. rainy or cloudy days) and usage location (e.g. tall buildings, tunnels, underpasses, trees, bridges…etc). Most GPS do not work indoors, nor can GPS signals penetrate buildings, car sun shades and heat reflective film with metallic content.

It can take several minutes the first time you establish a GPS connection. If you find the device can not detect the satellite signal, try the following:

- Move the device to an open space without tall buildings or trees around it.
- Make sure there are no wireless communication products (e.g. radar-detecting devices and mobile phones) nearby since these products may cause unstable signal reception.
- Connect an external Bluetooth GPS receiver (not included in the package) to your device in order to enhance the reception.

# Important Notice about Using GPS

- It is forbidden in most counties to use the GPS system when driving.
- The GPS is built and operated by the US Defense Department. The accuracy of location data may be affected by changes made by the Department.
- GPS should not be used for precise location measurement. It can only be used as a navigation aid.
- Do not turn on the car engine when your device is connected to the car charger (not included in the package) as this may damage your device.

#### $H-19$ Chapter 10. Other Applications

- Make sure the DC voltage provided by your car and the electric current supplied from your car charger are compatible with your device before using them.
- Using the GPS may drain the battery faster than usual.

# Appendix

A.1 Regulatory Notices A.2 PC Requirement to Run ActiveSync 4.5 A.3 Specifications

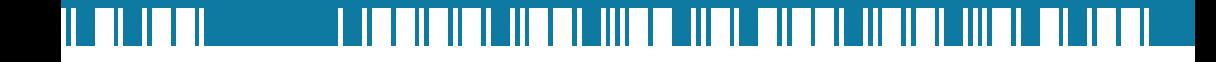

# A.1 Regulatory Notices

# European Union Notice

Products with CE marking comply with the R&TTE Directive (99/5/EC), the EMC Directive (89/336/ EEC), and the Low Voltage Directive (73/23/EEC) issued by the Commission of the European Community.

Compliance with these directives implies conformity to the following European Norms (in parentheses are the equivalent international standards).

• ETSI EN 301 489-1

Electromagnetic compatibility and Radio spectrum Matters (ERM); ElectroMagnetic Compatibility (EMC) standard for radio equipment and services; Part 1: Common technical requirements.

• ETSI EN 300 328

Electromagnetic compatibility and Radio spectrum Matters (ERM); Wideband Transmission systems; data transmission equipment operating in the 2.4 GHz ISM band and using spread spectrum modulation techniques.

• EN 50360 / EN50361

Product standard to demonstrate the compliance of mobile phones with the basic restrictions related to human exposure to electromagnetic fields (300MHz – 3GHz)

• ETSI EN 301 489-7

Eletromagnetic compatibility and Radio spectrum matters (ERM); ElectroMagnetic Compatibility (EMC) standard for radio equipment and services; Part 7: Specific conditions for mobile and portable radio and ancillary equipment of digital cellular radio telecommunications systems (GSM and DCS).

• ETSI EN 301 489-17

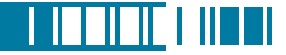

Electromagnetic compatibility and Radio spectrum Matters (ERM); ElectroMagnetic Compatibility (EMC) standard for radio equipment and services; Part 17: Specific conditions for 2.4 GHz wideband transmission systems and 5 GHz high performance RLAN equipment.

- EN 60950-1 (IEC 60950-1) Safety of information Technology Equipment.
- ETSI EN 301 511

Global system for mobile communications (GSM); Harmonized EN for mobile stations in the GSM 900 and GSM 1800 bands, covering essential requirements of article 3.2 of the R&TT directive (1995/5/EC).

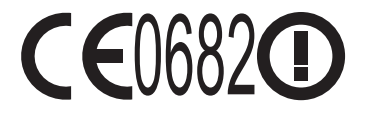

### Federal Communications Commission Notice

This device complies with part 15 of the FCC Rules. Operation is subject to the following two conditions: (1) This device may not cause harmful interference, and (2) this device must accept any interference received, including interference that may cause undesired operation. This equipment has been tested and found to comply with the limits for a Class B digital device, pursuant to Part 15 of the FCC Rules. These limits are designed to provide reasonable protection against harmful interference in a residential installation. This equipment generates, uses, and can radiate radio frequency energy and, if not installed and used in accordance with the instructions, may cause harmful interference to radio communications. However, there is no guarantee does cause harmful interference to radio or TV reception, which can be determined by turning the

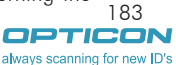

# $H - 19$

184

Appendix

equipment on and off, the user is encourage to try to correct the interference by one or more of the following measures:

- Reorient or relocate the receiving antenna.
- Increase the separation between the equipment and receiver.
- Connect the equipment into an outlet on a circuit different from that to which the receiver is connected.
- Consult the dealer or an experienced radio or television technician for help. Changes or modifications not expressly approved by the party responsible for compliance could void the user's authority to operate the equipment.

#### RF Exposure Information (SAR)

This device meets the government's requirements for exposure to radio waves. This device is designed and manufactured not to exceed the emission limits for exposure to radio frequency (RF) energy set by the Federal Communications Commission of the U.S. Government.

The exposure standard for wireless devices employs a unit of measurement known as the Specific Absorption Rate, or SAR. The SAR limit set by the FCC is 1.6W/kg. \*Tests for SAR are conducted using standard operating positions accepted by the FCC with the device transmitting at its highest certified power level in all tested frequency bands. Although the SAR is determined at the highest certified power level, the actual SAR level of the device while operating can be well below the maximum value. This is because the device is designed to operate at multiple power levels so as to use only the poser required to reach the network. In general, the closer you are to a wireless base station antenna, the lower the power output.

While there may be differences between the SAR levels of various devices and at various positions, they all meet the government requirement.

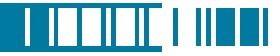

The FCC has granted an Equipment Authorization for this device with all reported SAR levels evaluated as in compliance with the FCC RF exposure guidelines. SAR information on this device is on file with the FCC and can be found under the Display Grant section of http://www.fcc.gov/ oet/ea after searching on FCC ID:UFOBC0164AAA390.

For body worn operation, this device has been tested and meets the FCC RF exposure guidelines for use with an accessory that contains no metal and the positions the handset a minimum of 1.5 cm from the body. Use of other enhancements may not ensure compliance with FCC RF exposure guidelines. If you do no t use a body-worn accessory and are not holding the device at the ear, position the handset a minimum of 1.5 cm from your body when the device is switched on.

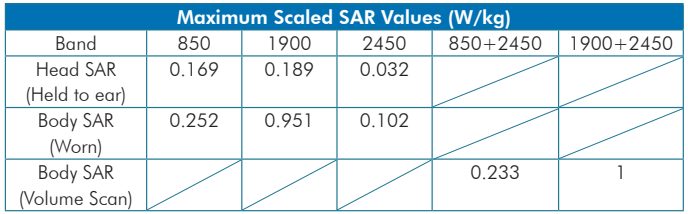

# SAR Information

The maximum standalone SAR is 0.951 W/Kg, and the volume scan SAR for GSM and WLAN coltransmission is 1 W/Kg.

# Exposure to Radio Frequency (RF) Signals

to exceed the emission limits for exposure to radio frequency (RF) energy set by the Federal 185 Your wireless device is a radio transmitter and receiver. It is designed and manufactured not

always scanning for new ID's

# $H - 19$

Communications Commission of the U.S. Government. These limits are part of comprehensive guidelines and establish permitted levels of RF energy for the general population. The guidelines are based on the safety standards previously set by both U.S. and international standards bodies:

- American National Standards Institute (ANSI) IEEE. C95.1-1992
- National Council on Radiation Protection and Measurement (NCRP). Report 86. 1986
- International Commission on Non-Ionizing Radiation Protection (ICNIRP) 1996
- Ministry of Health (Canada), Safety Code 6. The standards include a substantial safety margin designed to assure the safety of all persons, regardless of age and health.

In the U.S. and Canada, the SAR limit for mobile phones used by the public is 1.6 Watts/kg (W/kg) averaged over one gram of tissue. The standard incorporates a substantial margin of safety to give additional protection for the public and to account for any variations in usage. Normal conditions only ensure the radiative performance and safety of the interference. As with other mobile radio transmitting equipment, users are advised that for satisfactory operation of the equipment and for the safety of personnel, it is recommended that no part of the human body be allowed to come too close antenna during operation of the equipment.

# Warning!

DANGER OF EXPLOSION IF BATTERY IS INCORRECTLY REPLACED. TO REDUCE RISK OF FIRE OR BURNS, DO NOT DISASSEMBLE, CRUSH, PUNCTURE, SHORT EXTERNAL CONTACTS, EXPOSE TO TEMPERATURE ABOVE 60.C (140.F), OR DISPOSE OF IN FIRE OR WATER. REPLACE ONLY WITH SPECIFIED BATTERIES. RECYCLE OR DISPOSE OF USED BATTERIES ACCORDING TO THE LOCAL REGULATIONS OR REFERENCE GUIDE SUPPLIED WITH YOUR PRODUCT.

# A.2 PC Requirement to Run ActiveSync 4.5

To connect your device to the PC, you must have Microsoft ActiveSync program installed on your PC. ActiveSync 4.5 is included in the Installation CD, which is compatible with the following operating systems and applications:

- Microsoft Windows 2000 Service Pack 4
- Microsoft Windows Server 2003 Service Pack 1
- Microsoft Windows Server 2003 IA64 Edition Service Pack 1
- Microsoft Windows Server 2003 x64 Edition Service Pack 1
- Microsoft Windows XP Professional Service Packs 1 and 2
- Microsoft Windows XP Home Service Packs 1 and 2
- Microsoft Windows XP Tablet PC Edition 2005
- Microsoft Windows XP Media Center Edition 2005
- Microsoft Windows XP Professional x64 Edition
- Microsoft Outlook XP and Microsoft Outlook 2003 messaging and collaboration clients
- Microsoft Office XP
- Microsoft Office 2003
- Microsoft Internet Explorer 6.0 or later (required)
- Microsoft Systems Management Server 2.0

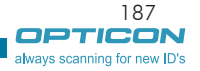

<u> I III DI FI III DI I</u>

# A.3 Specifications

# System Information

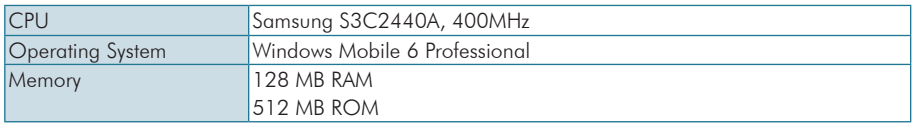

# Dimensions and Weigh

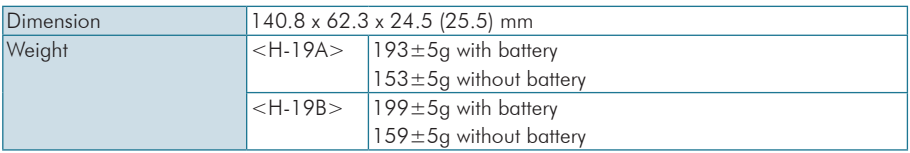

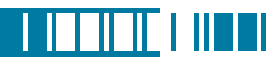

# Key and Indication

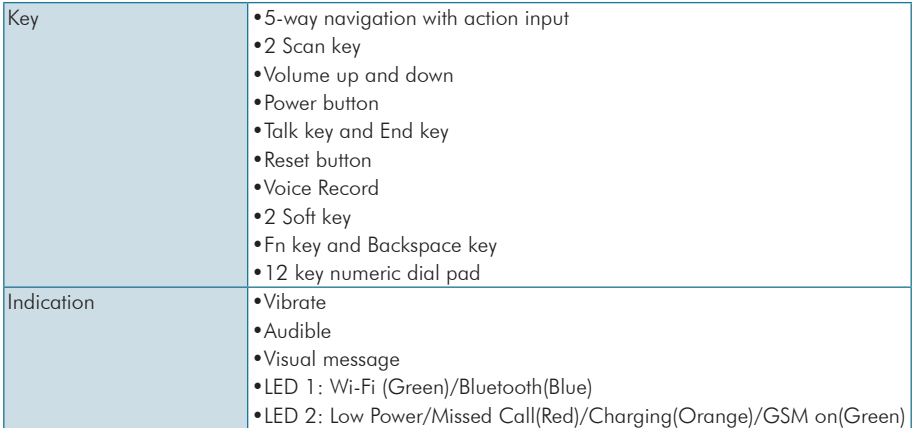

# **Display**

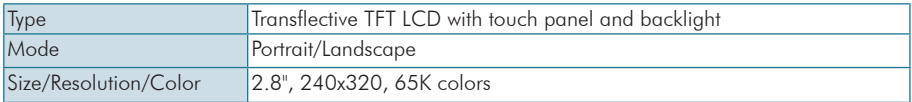

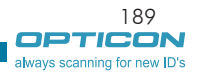

# Scanner/Barcode Reader

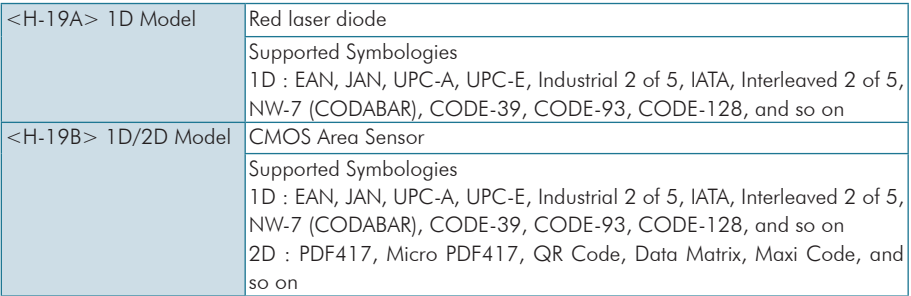

# **Connectivity**

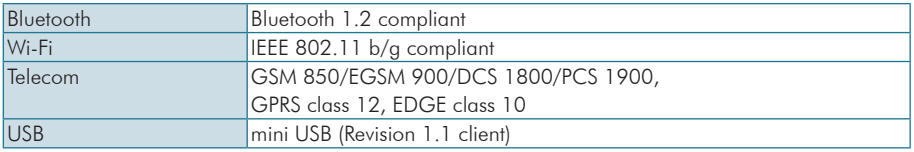

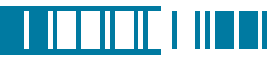

# GPS

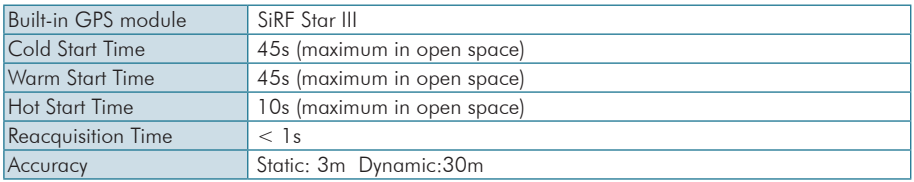

# External Memory Card

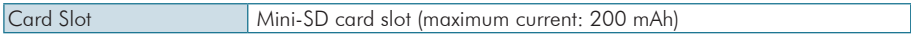

# Battery and Power

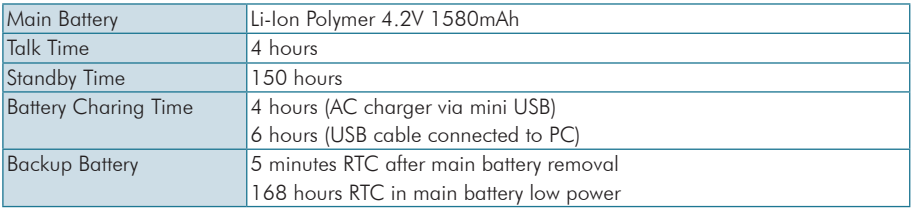

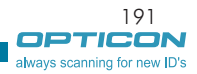

#### WEEE Notice

The Waste Electrical and Electronic Equipment (WEEE) Directive is designed to encourage and regulate the collection, reuse, recycling and recovery of waste electrical and electronic equipment, which entered into force as European law on 13th February 2003. The Directive aims to improve the level of recycling of electrical and electronic equipment (EEE) and encourages designers to develop products with recycling efficiency in mind; it also aims to improve our environment, reduce risks to human health through the proper treatment of discarded goods.

The WEEE logo ( $\overbrace{\phantom{a}}^{\text{max}}$ ) on the product and its accessories or on its box indicates that this product must not be disposed of or dumped with your other household wastes. You are liable to dispose of all your electronic or electrical waste equipment by relocating over to the specified collection point for recycling of such hazardous waste. Isolated collection and proper recovery of your electronic and electrical waste equipment at the time of disposal will allow us to help conserving natural resources. Moreover, proper recycling of the electronic and electrical waste equipment will ensure safety of human health and environment.

For more information about electronic and electrical waste equipment disposal, recovery and collection point, please contact your local city center, household waste disposal service, shop from where you purchased the equipment, or manufacturer of the equipment.

#### RoHS Compliance

This product is in compliance with Directive 2002/95/EC of the European Parliament and of the Council of 27 January 2003, on the restriction of the use of certain hazardous substances in electrical and electronic equipment (RoHS) and its amen.